# **How do I embed an image in the Rich-Text Editor?**

You can embed an image file from *Resources* in the Rich-Text Editor using the *Server Browser*. In the *Server Browser*, you can either upload a new image file to *Resources* and link to it, or you can link to a file you already have saved to *Resources*.

 **Tip:** If you are adding content in the *[Lessons](https://collab-help.its.virginia.edu/m/sitetools/l/386357-what-is-the-lessons-tool)* tool, you may also insert images directly as individual items on the page, rather than within the Rich-Text Editor. See the [articles](https://uvacollab.screenstepslive.com/s/help/searches?utf8=%E2%9C%93&text=lessonsadd&commit=Search) [on adding content in](https://uvacollab.screenstepslive.com/s/help/searches?utf8=%E2%9C%93&text=lessonsadd&commit=Search) *[Lessons](https://uvacollab.screenstepslive.com/s/help/searches?utf8=%E2%9C%93&text=lessonsadd&commit=Search)* for more information on embedding and linking items on a lesson page.

# **Choose how to view the steps.**

- [Watch a video.](#page-0-0)
- [Follow the step-by-step instructions.](#page-0-1)

# <span id="page-0-0"></span>**Video Guide**

# <span id="page-0-1"></span>**Step-by-Step Instructions**

# **Position the cursor in the editor.**

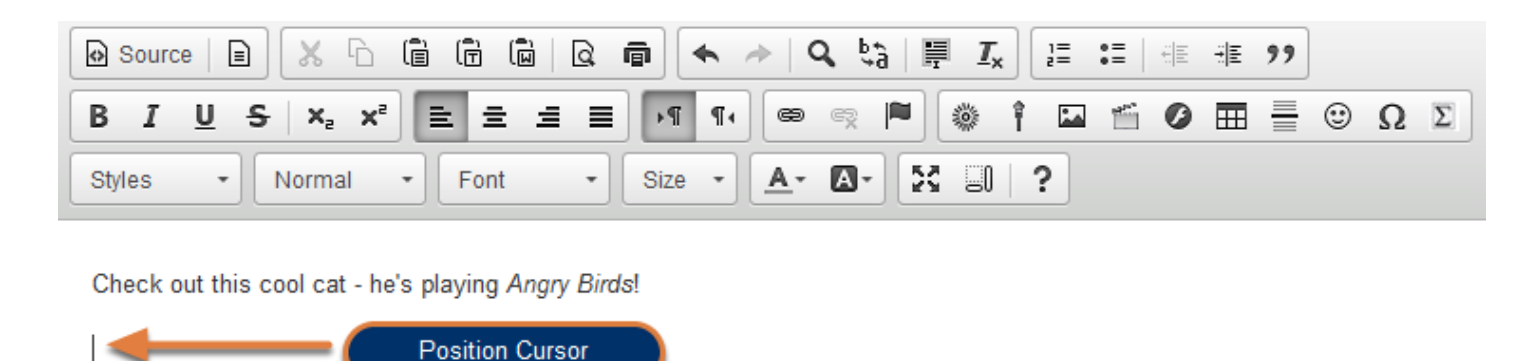

Position your cursor in the editor at the location where you want to embed the image.

# **Click on the Image icon.**

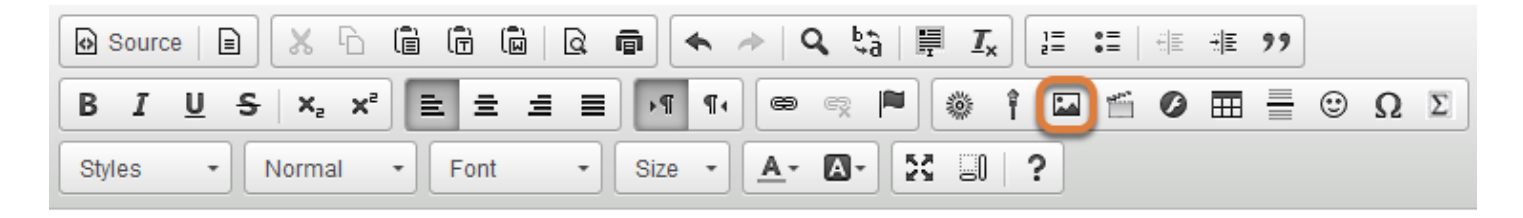

Check out this cool cat - he's playing Angry Birds!

The **Image** icon displays a picture that looks like a landscape, with mountains and a sun.

#### **Click Browse Server.**

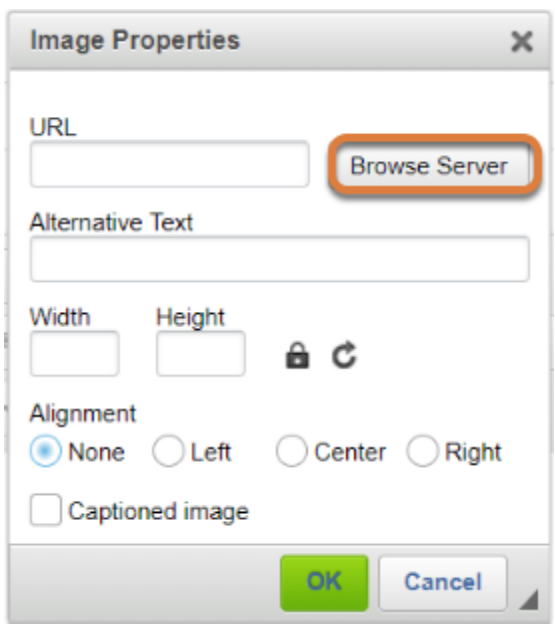

The *Image Properties* window pops up. Click **Browse Server** in the *Image Properties* window.

### **Upload the image file to Resources.**

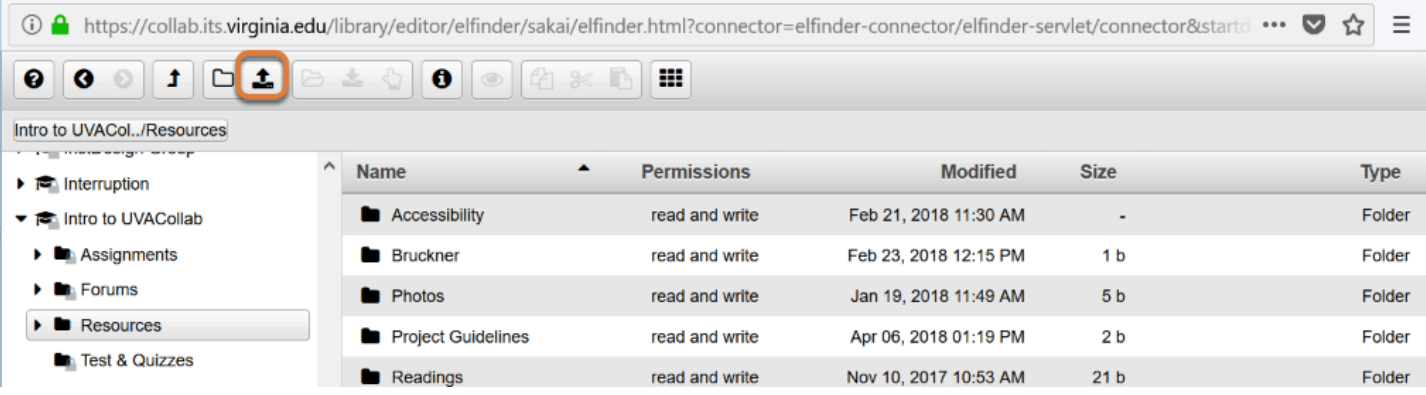

If you do not have the file uploaded to *Resources* already, select the **Upload files** icon at the top of the page.

If you already have the image you want stored in *Resources*, skip to the step below for instructions on how to **[Select the image to be embedded](#page-3-0)**.

#### **Choose file.**

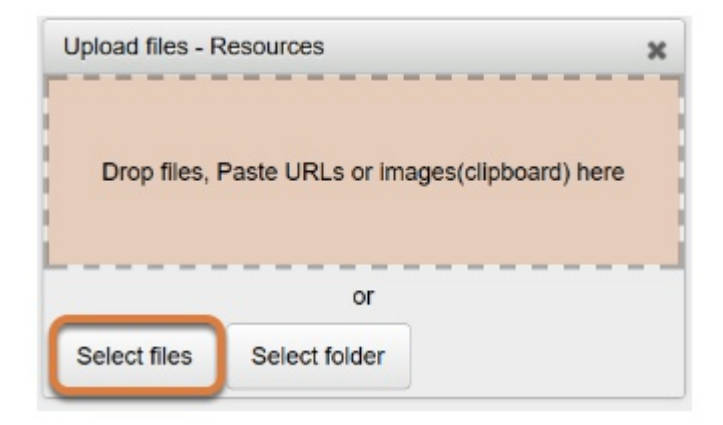

Drop the image file into the *Drop files* area or click **Select files** to navigate to the file on your computer.

### **Locate file on computer.**

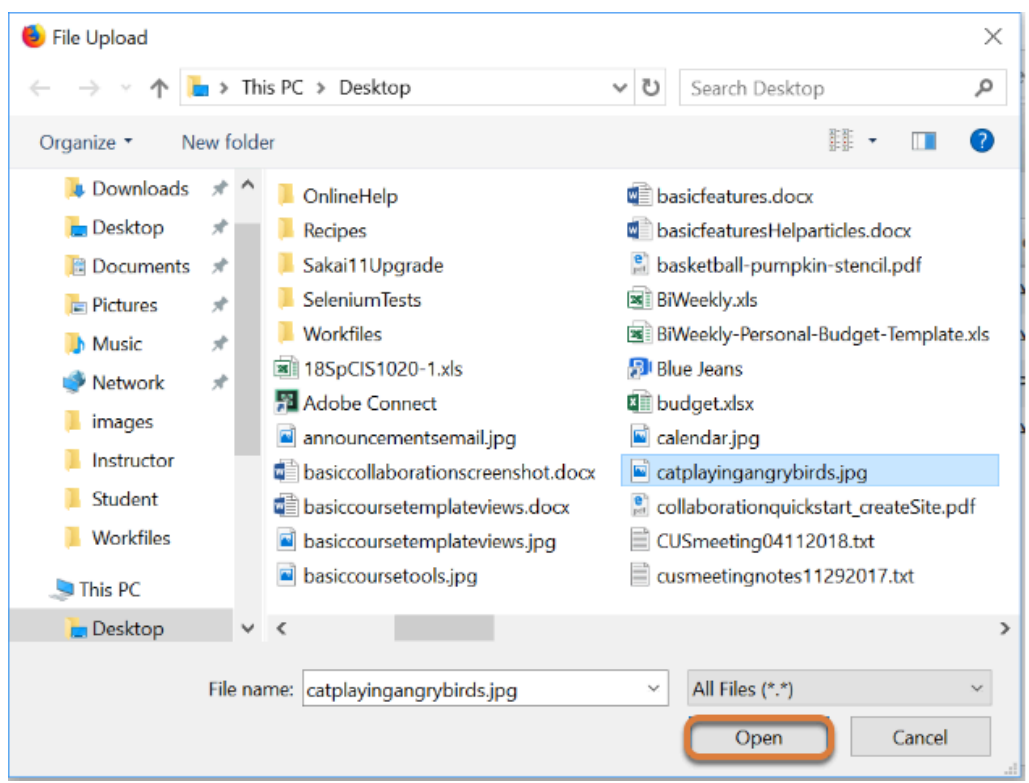

# <span id="page-3-0"></span>**Select the image to embed.**

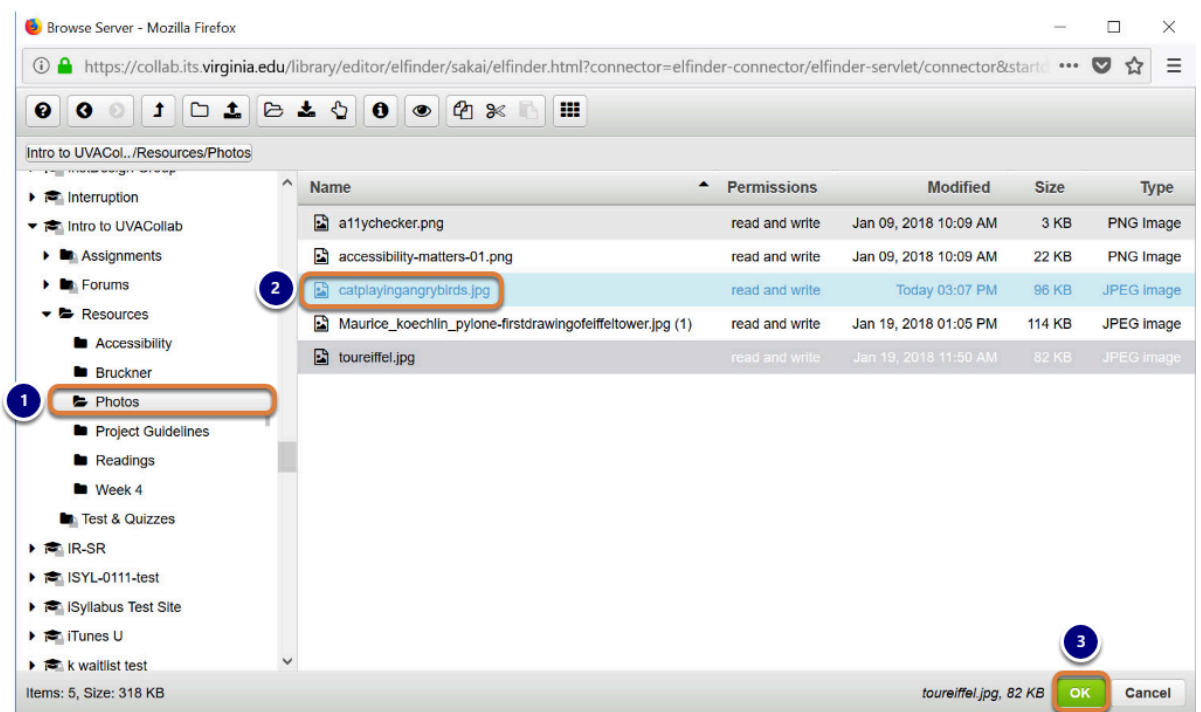

The *Server Browser* window will pop up, displaying content in the current site's *Resources* tool.

- 1. Select the **name of the folder** that contains the image. This will expand the folder contents.
- 2. Select the **name of the image** you want to embed.
- 3. Click the **OK** button in the bottom right-hand corner of the page.

### **Modify image properties.**

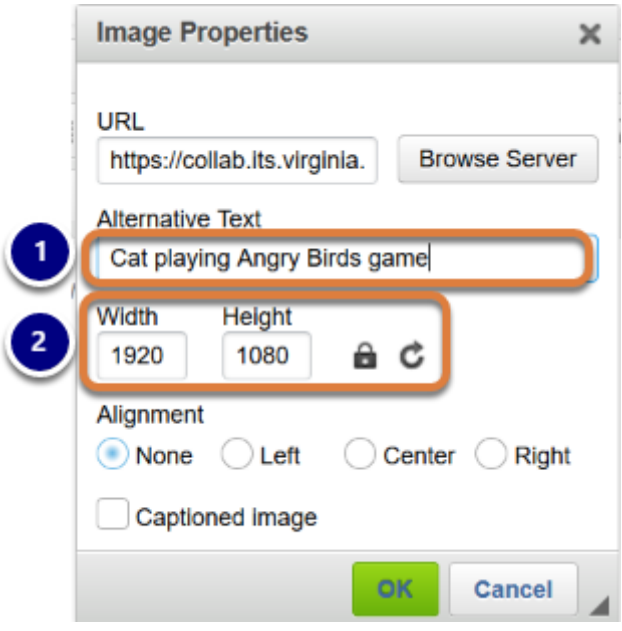

- 1. Enter short, meaningful **Alternative Text** into the text box to describe the image for screen reader users. This is important for **accessibility**. For more information on including alternative text and descriptions in your document, see How can I make images more [accessible?](https://collab-help.its.virginia.edu/m/gettingstarted/l/466117-how-can-i-make-images-more-accessible)
- 2. Adjust the image size if needed by entering numbers of pixels into the text boxes for **Width**  and **Height**. These fields will be automatically pre-populated with the image's original size.

#### **Set the Alignment. (Optional)**

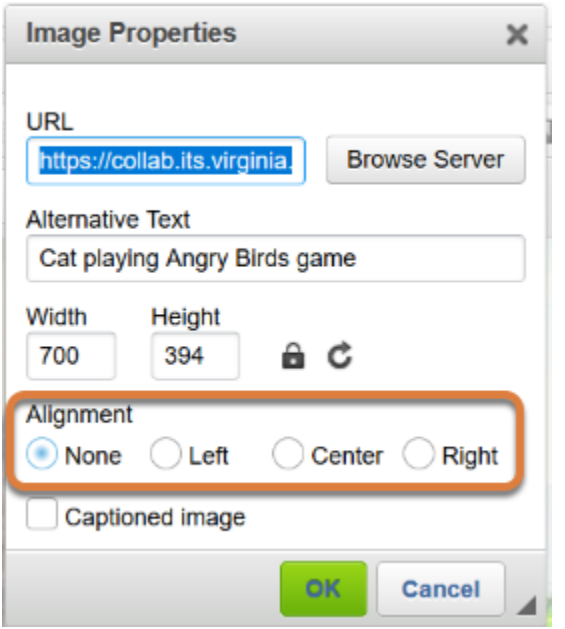

In the *Alignment* options are **None** (default), **Left, Center** or **Right** to position the image in the text box.

**f** Note: You can also edit the alignment of an image by clicking on the image after you have added it to the Rich-Text Editor and using the editor's **Align Left** and **Align Right**  buttons.

# **Select OK.**

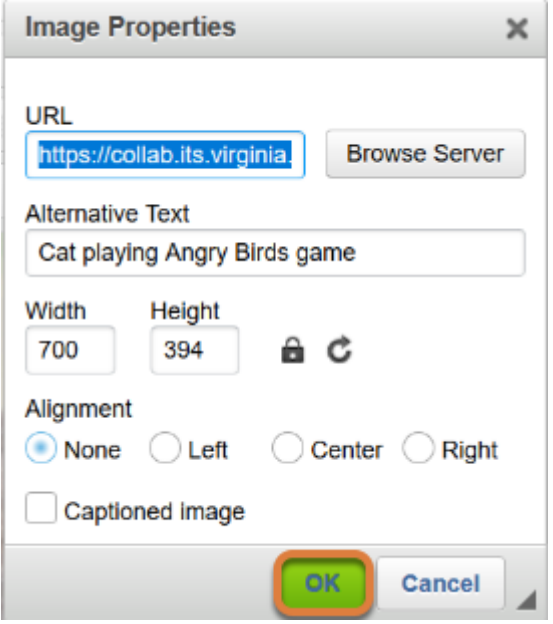

Select **OK** to confirm the addition of the image to the editor.

# **Example of a left-aligned image.**

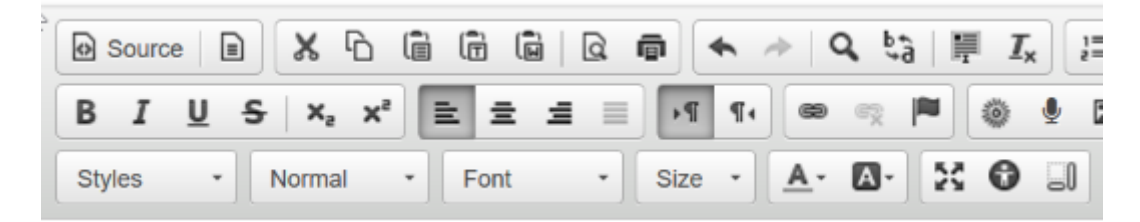

Check out this cool cat - he's playing Angry Birds!

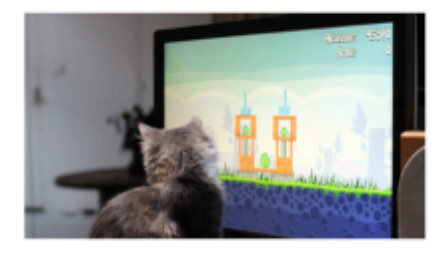

body p image Ctrl+Right-Click to access the editor's context menu

Pictured above is an example of a left-aligned image.